# **Data Entry Standards for General Person**

*Data Standards July 22, 2019*

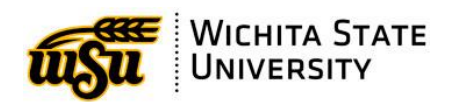

Confidential Business Information This document is for use at Wichita State University for the purpose of training and is considered confidential. Contact Applications Training at 316-978-5800 or training@wichita.edu

# **Table of Contents**

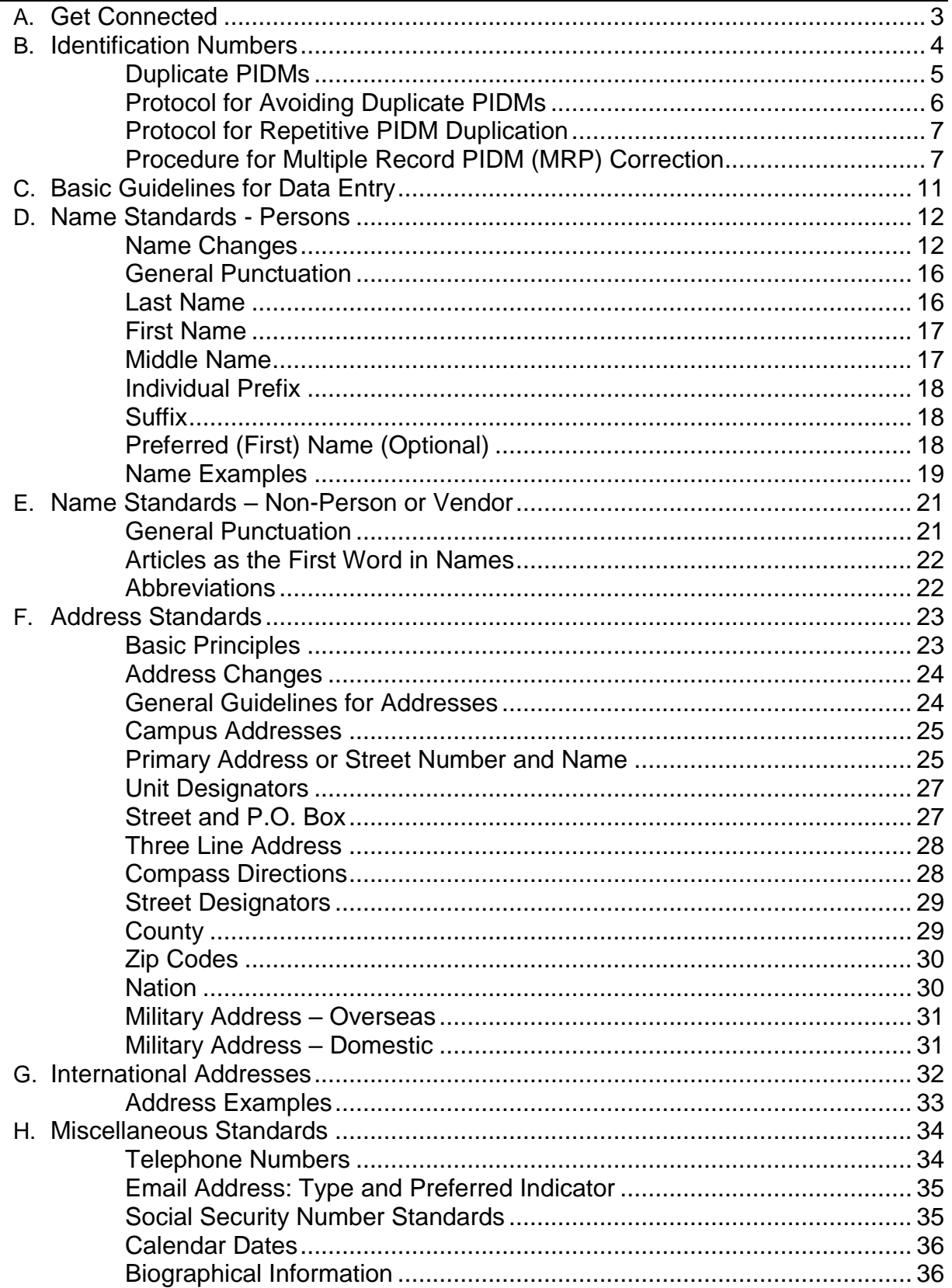

<span id="page-2-0"></span>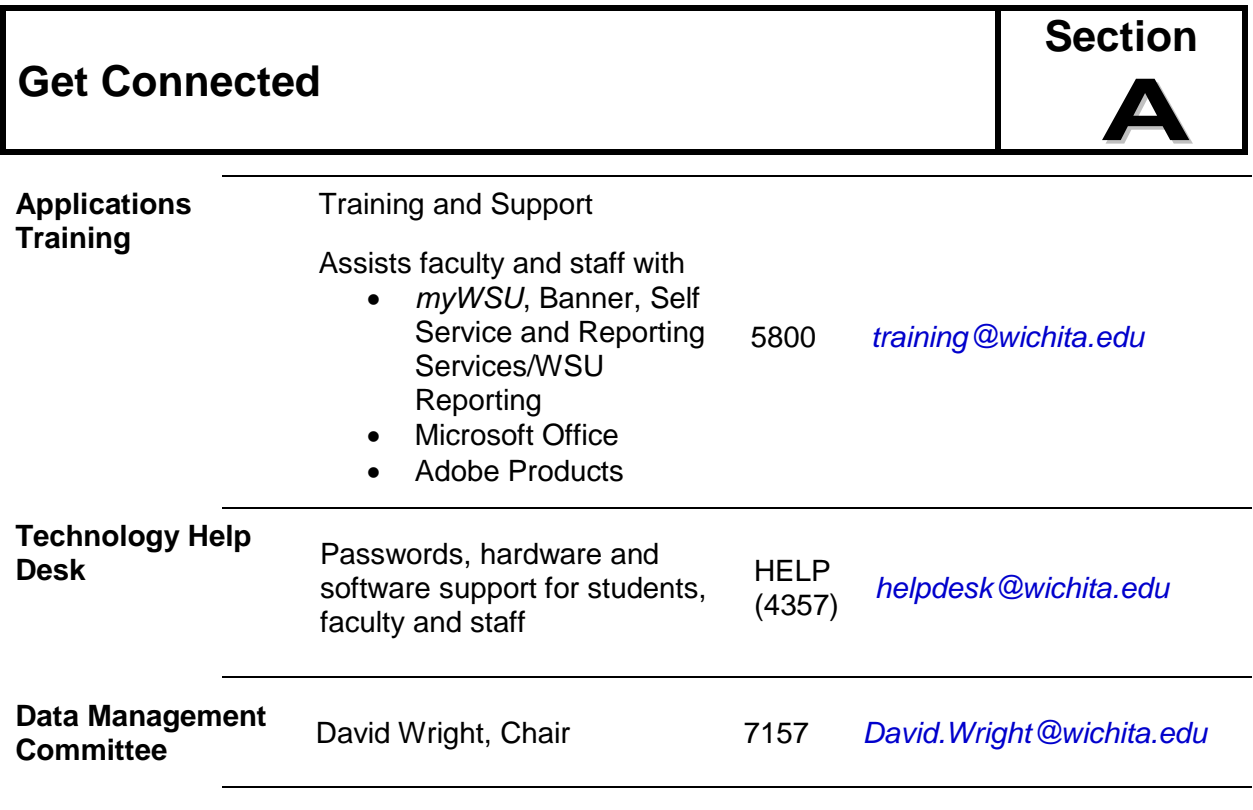

#### **Data Standards Unit Leads**

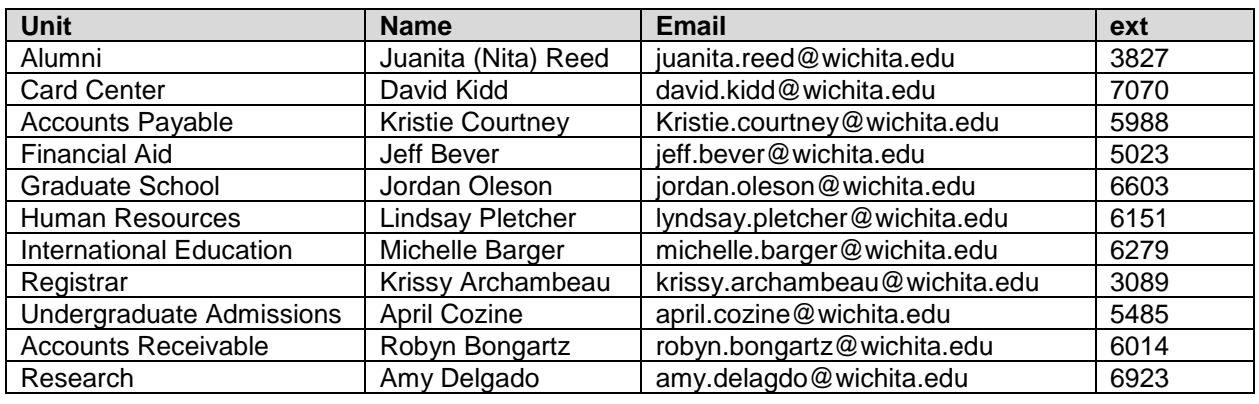

Т

٦

<span id="page-3-0"></span>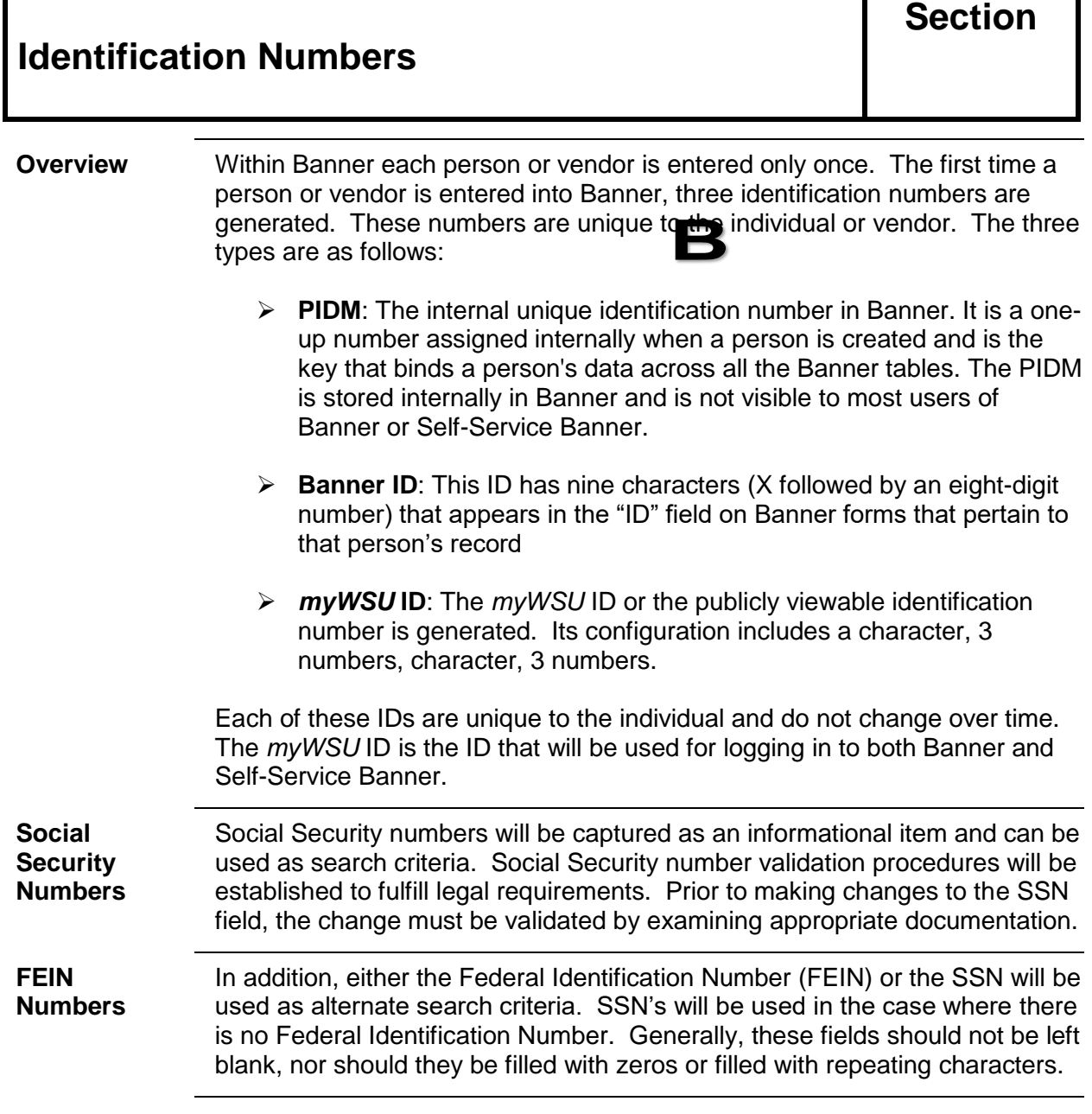

#### <span id="page-4-0"></span>**Duplicate PIDMs**

Efforts are made during data entry to prevent entering the same person or vendor twice and producing what is called a "duplicate PIDM." A single PIDM and thus a single Banner ID and *myWSU* ID for each person or vendor is **critical**.

"Duplicate PIDM" is actually a misnomer and is presented only to alert those entering data of the terminology used by Banner materials and in discussion with other Banner Schools. In reality the term "Duplicate PIDM" refers to the situation where a unique person or vendor has been assigned multiple PIDMs. A person with two different PIDMs has two distinct sets of records. Since the term *myWSU* ID is more familiar to everyone, we will refer to this situation as multiple *myWSU* IDs for the same person.

**When a person has more than one** *myWSU* **ID, it will be impossible to maintain accurate records for that person.** More than one *myWSU* ID for a person can lead to disastrous situations, e.g., a person has employee records under one *myWSU* ID and payroll records under another *myWSU* ID, or academic records under both *myWSU* IDs and an incomplete transcript for both IDs.

A person/vendor with more than one *myWSU* ID is identified if one of the following is true:

- Two persons have the same SSN and the SSN is accurate.
- Two vendors have the same FEIN and the FEIN is accurate.

A potential person/vendor with more than one *myWSU* ID is identified if one of the following is true:

- Two persons have the same Name and Birth date
- Two persons have the same SSN and Name and Birth date
- Two persons have the same SSN and Birth date
- Two persons have the same SSN and Name
- Other possibilities may exist

Each person creating a new person or vendor must be diligent in preventing these multiple records. **If someone creates, discovers or believes that there is more than one** *myWSU* **ID for a person, he/she will follow the procedures described below and any specific procedures unique to the department. Data entry for that person must cease until the issue is resolved.**

# <span id="page-5-0"></span>**Protocol for Avoiding Duplicate PIDMs**

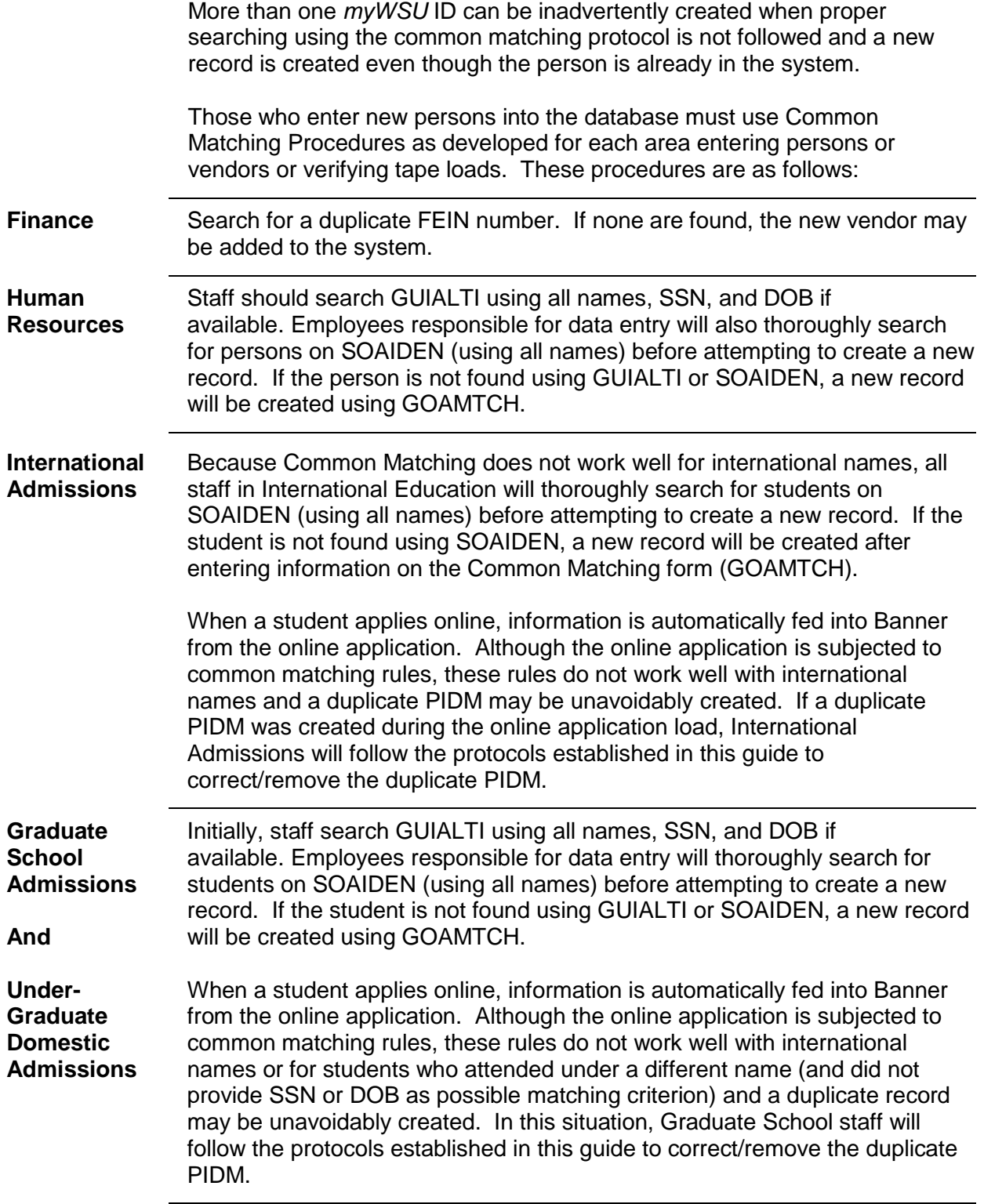

#### **Protocol for Avoiding Duplicate PIDMs,** Continued

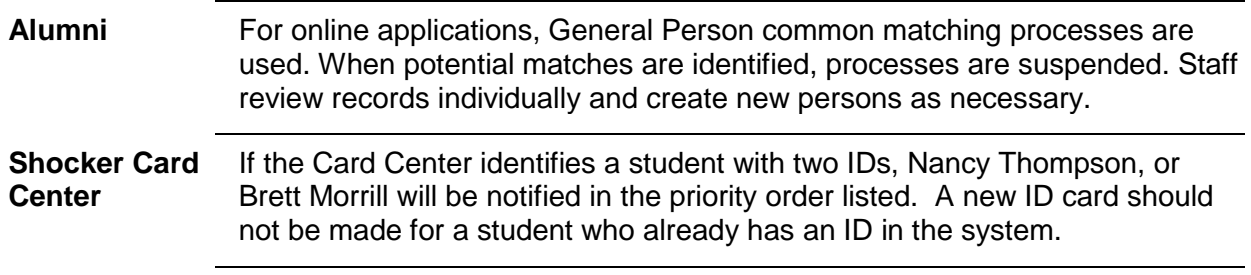

#### <span id="page-6-0"></span>**Protocol for Repetitive PIDM Duplication**

The creation of a duplicate PIDM causes a tremendous amount of work for several departments. Employees who create duplicate PIDMs repeatedly are subject to disciplinary actions ranging from additional training to other appropriate action.

#### <span id="page-6-1"></span>**Procedure for Multiple Record PIDM (MRP) Correction**

#### **General Principles** 1. Only Human Resources may mark an HR record as a duplicate. 2. If a student has a SGASTDN record, only the Registrar may mark a record as duplicate. 3. Duplicate admission/recruit records will be made by the Admission Offices. 4. Do not remove a business address type EVER. Contact Accounts Payable. 5. Never touch if HR is involved or academic history, involve HR or the RO. **MRP Reps Functional Area MRP Representative** Each functional area will designate a person responsible for handling the MRPs identified within their area. The MRP Representative should be an advanced user familiar with all forms within the functional area and any

interfaces with other functional areas. The MRP Representative is the main liaison between end-users and ITS in discovery, resolution and prevention of MRPs.

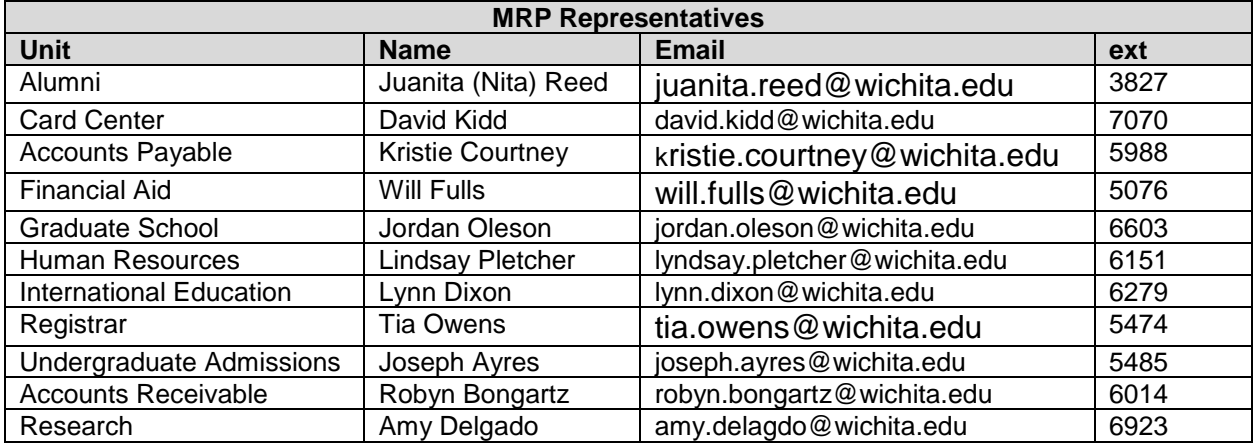

# **Procedure for MRP Correction,** Continued

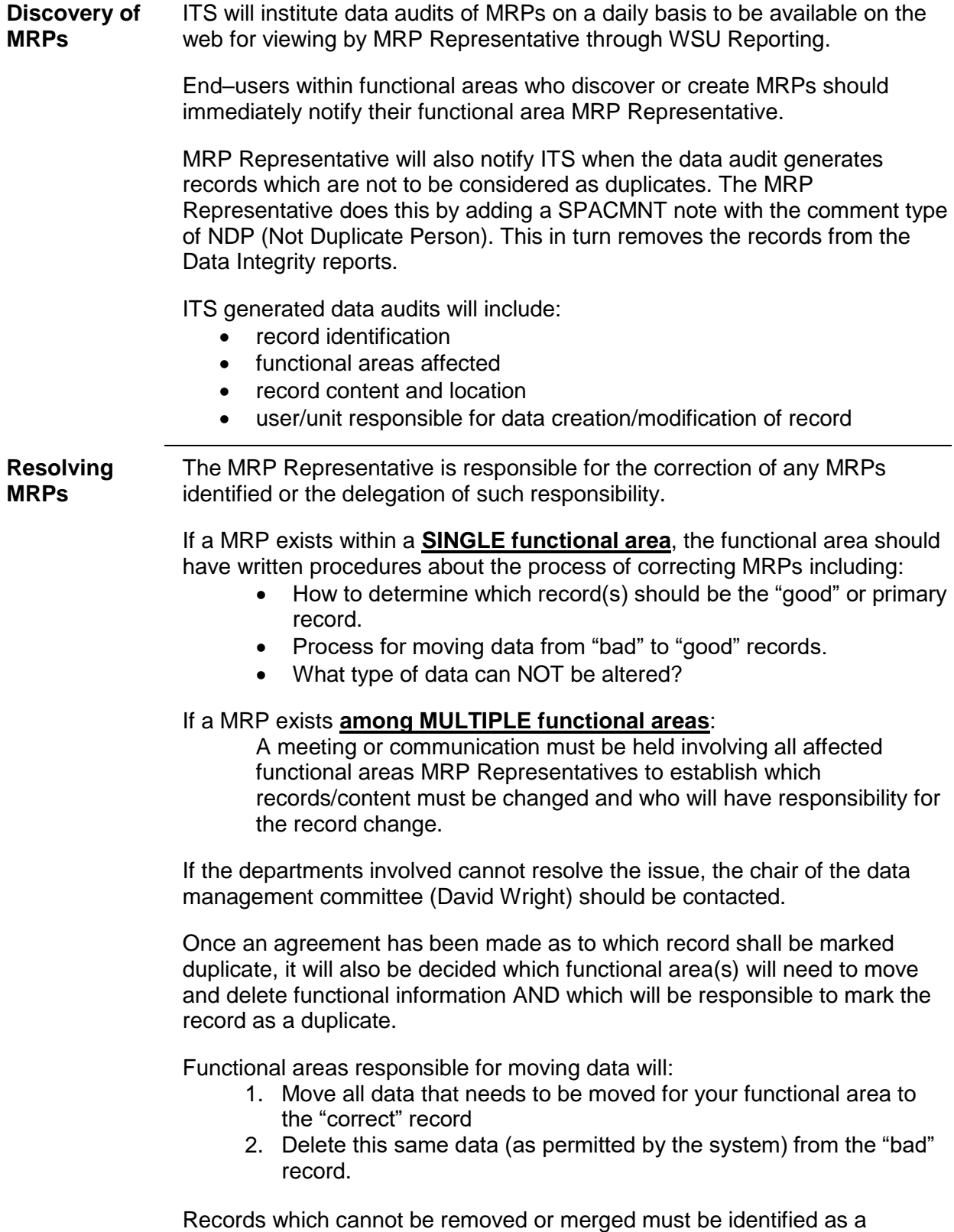

permanent duplicate record.

### **Procedure for MRP Correction,** Continued

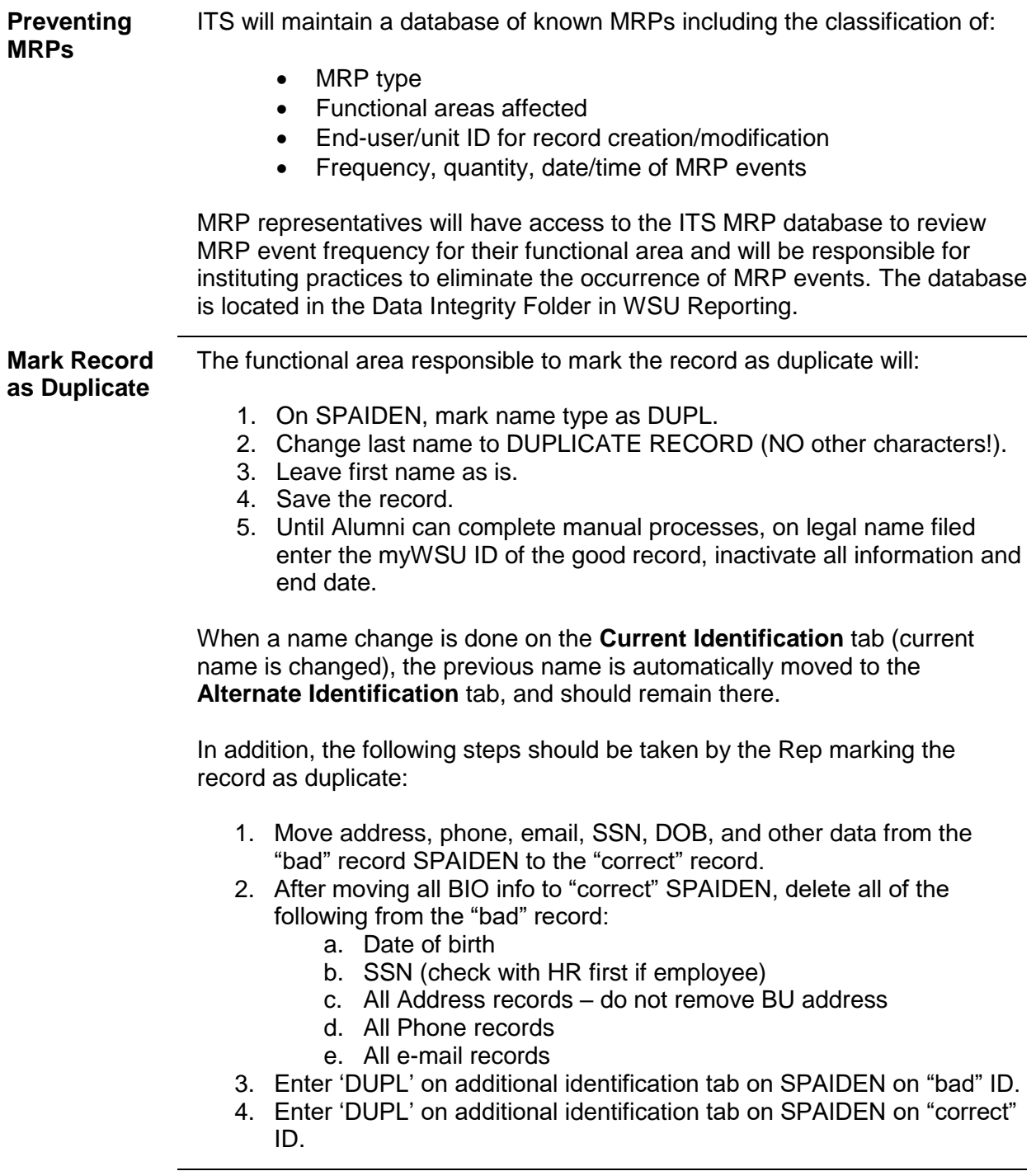

#### **Procedure for MRP Correction,** Continued

#### **Mark Record as Duplicate** It is possible that both ID's have imaged files connected with them. If the "bad" record includes an admission or student record, the MRP rep should attempt to determine if two image files exist (contact Krissy Archambeau if questions).

In many cases, we have corrected the entry that was previously "DELETE RECORD", and changed the current name to DUPLICATE RECORD, or even corrected a misspelling of duplicate or record – thus creating an incorrect entry on the Alternate Identification tab. In order to remove a "bad" entry on the Alternate Identification tab, follow these steps:

- Select the name entry to be removed by moving your arrow keys or clicking on the name entry. It will be highlighted if you have selected it properly. Again, remove ONLY "bad" records – never remove the original entry that included the full name of person.
- Once the record is highlighted, do a record remove (Shift-F6, or select the record remove option either from the tool bar or from the "Record" drop down). You will be warned that you will delete that record. Verify that you are about to delete the correct name entry, then select Continue. You will see the name is immediately removed from the form.
- Save the record (F10 or the save icon)

#### <span id="page-10-0"></span>**Basic Guidelines for Data Entry**

- $\triangleright$  Must have a minimum of three of the following in order to create a person:
	- Name
	- Address
	- Telephone Number
		- Date of Birth
	- **Country**
	- Citizenship
	- **Email**
	- Social Security Number
- ➢ **Do not use the pound sign (#), quotation marks (""), apostrophes (') or the percent sign (%) in any data field, for any reason.**
- $\triangleright$  Use proper keyboard characters when entering numeric data:
	- Use a numeric 1 (one), not a capital "I" (i) or lowercase "l" (L).
	- Use a numeric 0 (zero), not a capital "O" (o).
- ➢ Enter punctuation in names and addresses ONLY when it is a required part of the official, legal name. (Example: O'Leary). See Name Standards below for details.
- ➢ Enter all data using mixed case (uppercase and lowercase) and standard capitalization rules.
- $\triangleright$  Be knowledgeable of the forms and the fields within the forms in which you are allowed to enter data.
- $\triangleright$  Double-check that the data on any paperwork matches the data that is being entered into Banner.
- $\triangleright$  Use the data entry rules specific to the field that is being updated.
- $\triangleright$  Do not perform tasks that you have not been trained in or received security approval even if one is able to do so.

When left in the default mode, searches in Banner search forms are case sensitive. To minimize chances of error when searching, be sure to select the "Case Insensitive Query" option at the bottom of the forms.

# <span id="page-11-0"></span>**Name Standards - Persons Section** A person's name is entered on one of the following forms:

- **SPAIDEN** (Student/FA modules)
- **PPAIDEN** (HR module)
- **FOAIDEN** and **FTMVEND** (Finance module)
- **APAIDEN** (Alumni)

All name field information is to be entered using mixed case (standard combination of upper and lower case letters). Enter the spelling and format of the name as supplied by the person.

International students: For immigration reasons, international student names will be entered in Banner exactly as listed on their passport. After the student's passport name has been documented, the Office of International Education will change the name type to LEGL.

Examples of various name characteristics and how they are to be entered into Banner follow the discussion of the individual fields.

#### <span id="page-11-1"></span>**Name Changes**

In order to process a name change, the person should have filled out a "Name Change" form and attached documentation.

- Check the person's appearance (if in-person) against his/her photo ID.
- A photo ID or copy of a photo ID is always required to help ensure that the person requesting the change is that person.

DATA Standards must be followed when entering or changing names.

*Alumni has a different procedure to instigate a name change. Alumni will verify before any name change that the person is not a current or preenrolled student or current employee.*

#### **Name Changes,** Continued

**Which office makes the change?**

To determine which office processes the name change, look at the person's record on the System Identification form (GUASYST).

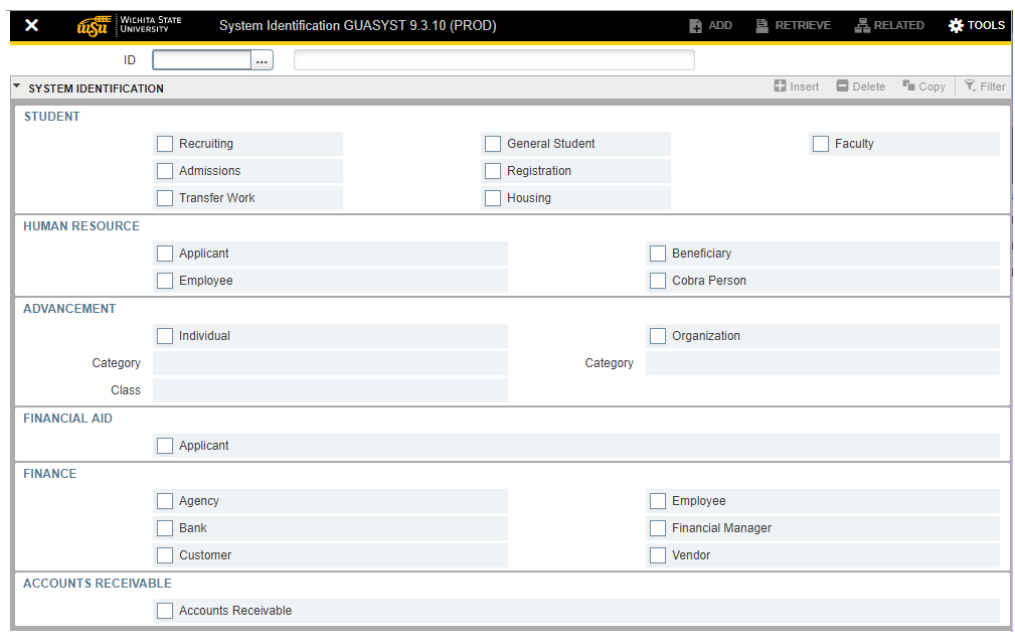

- A. If there is nothing checked under **Student**, then the functional areas that are checked should make the change.
	- If only **Recruiting and/or Admissions** is checked under **Student**, then the appropriate Admissions Office makes the change.
	- If only something under **Human Resources** is checked, that office makes the change.
	- If only something is check under **Advancement**, then Alumni makes the necessary change.
	- If only something under **Finance** is checked, then Financial Operations makes the change.

**NOTE**: Financial Aid does not make name changes – anyone added to the Financial Aid system is also added to Admissions as a recruit, giving Admissions the responsibility for name changes if **General Student** or something under **Human Resources** is not checked. The person must supply a copy of their Social Security card with the new name.

# **Name Changes,** Continued

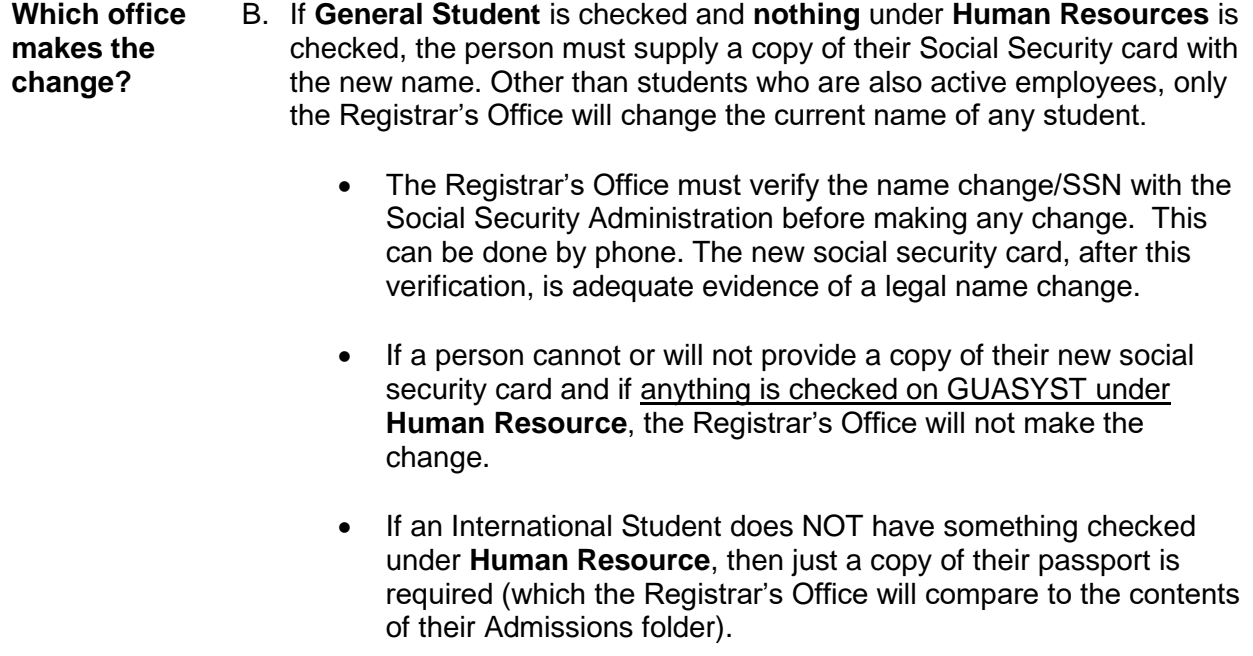

#### **Name Changes,** Continued

**Which office makes the change?** C. If **General Student** is checked and anything is also checked under **Human Resource**, the person must supply a copy of their Social Security card with the new name. Call 978-3065 and ask if the person is an active employee. Only Human Resources will change the name of any **active employee**.

- If the person is an **active employee**, send the paperwork to Nancy Thompson in Human Resources, and they will make the change. *Human Resources will notify the Registrar's Office if they change the name of an employee who is also a student.*
- If the person is **not an active employee**, the Registrar's Office makes the change.

The Social Security card requirement also applies to International Students who have something checked under **Human Resource**. Their passport alone will NOT suffice.

**NOTE**: If there is one name/SSN mismatch between our payroll file and Topeka's file, **the entire payroll gets scrubbed**. Checked revised document for active employee report.

- D. If **General Student** is checked, and the person's SS card is not involved (and in certain cases it MUST be, as stated above), then the same documentation of a legal name change that has been required for years, will be required.
- E. If name type is ALUM, then the Alumni Office can change that name. Unless the person only exists under ADVANCEMENT (see GUASYST), the ALUM name type will not be the current name.

This material was approved by the Ad Hoc Data Standards Committee, 8/8/2007.

#### <span id="page-15-0"></span>**General Punctuation**

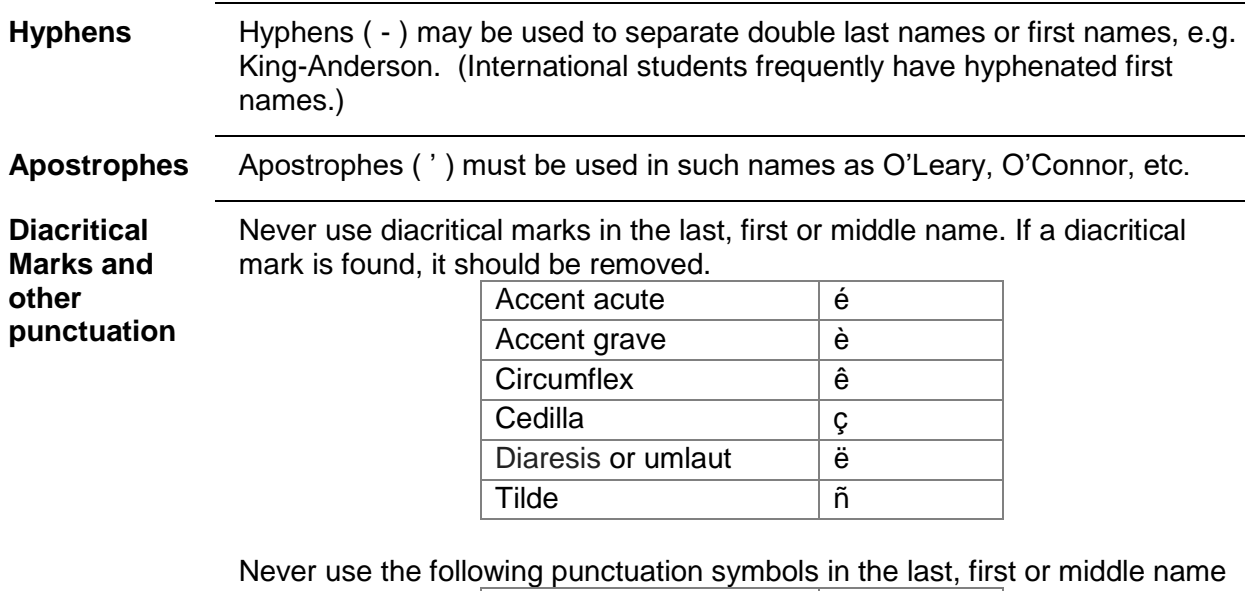

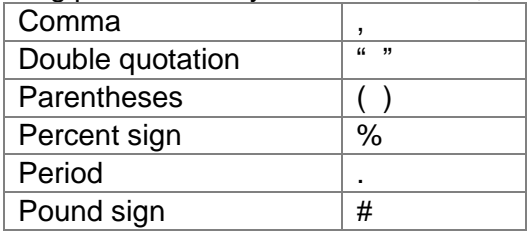

In an abbreviation of a person's name (e.g., R John Smith, John R Smith) the initial should be placed in the appropriate field without the period.

#### <span id="page-15-1"></span>**Last Name**

There should be no spaces within single-word last names. For example, type in McDonald, NOT

Mc Donald. The following are exceptions to this rule:

St \_\_\_\_\_\_ (e.g. St John) van \_\_\_\_\_ (e.g. van der Rohe) von \_\_\_\_\_ (e.g. von Essen)

Exceptions can also be made when an individual requests that space(s) appear between syllables of his/her last name.

In instances where there are two last names that are un-hyphenated e.g., Mary Elizabeth Creton Quinton, Mary would be entered as first Name, Elizabeth would be entered as the Middle Name and Creton Quinton would be entered as Last Name.

Do NOT use titles, prefixes, and suffixes (e.g., Dr, Mr., Mrs., III, Jr, etc.) in the last name field.

#### <span id="page-16-0"></span>**First Name**

The First Name should be the proper first name, or legal first name for the LEGL (Legal) name type. A nickname can be entered in the NICK name type or in the Preferred (First) Name field.

- $\triangleright$  If no first name exists, FNU (i.e. first name unknown) is used.
- $\triangleright$  Spaces are permitted for double first names, e.g., Mary Ann, Bobby Joe.
- ➢ Do NOT use titles, prefixes, and suffixes (e.g., Dr, Mr., Mrs., III, Jr, etc.) in the first name field.

**Single Character First Names** One letter first names should be entered without a period. In those cases where a single character is designated as first name and followed by a middle name, place the single character in the first name field and place the second name in the middle name field.

Examples:

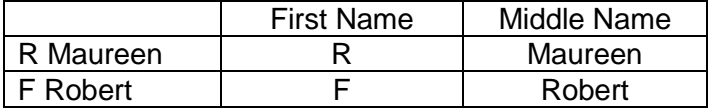

#### <span id="page-16-1"></span>**Middle Name**

Middle names or middle initials should be entered when available. The Middle Name should be the proper middle name, or legal middle name, for the LEGL (Legal) name type if one exists. Otherwise, if just an initial is provided for the middle name, enter the initial **without** a period.

- $\triangleright$  If no middle name or initial is provided leave the Middle Name field blank.
- $\triangleright$  Spaces are permitted between multiple names.
- $\triangleright$  Do NOT use titles, prefixes, and suffixes (e.g., Dr, Mr., Mrs., III, Jar, etc.) in the first name field or any name field.

#### <span id="page-17-0"></span>**Individual Prefix**

This data element can be used for letter generation, labels and/or envelopes. The maintenance of this table is the responsibility of the data standards committee. Below is a list of acceptable prefixes:

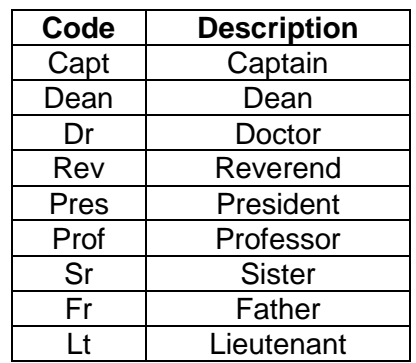

#### <span id="page-17-1"></span>**Suffix**

The suffix should be used only for official designations (e.g. JR) in a name and NOT for academic credentials (e.g. PhD). Acceptable suffices are listed below.

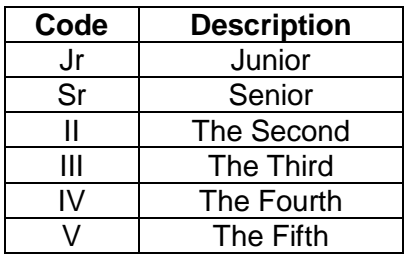

### <span id="page-17-2"></span>**Preferred (First) Name (Optional)**

Preferred first name should be entered into the preferred first name field. Example, if Christopher Paul Smith wants to be referred to as Paul then Paul would be entered into the Preferred Name field. Further examples would be entering Jim for James or Chris for Christine if such a name is preferred. Likewise, as in the first example with Christopher Paul Smith, if the middle name is preferred over the first name, enter the middle name into this field.

### <span id="page-18-0"></span>**Name Examples**

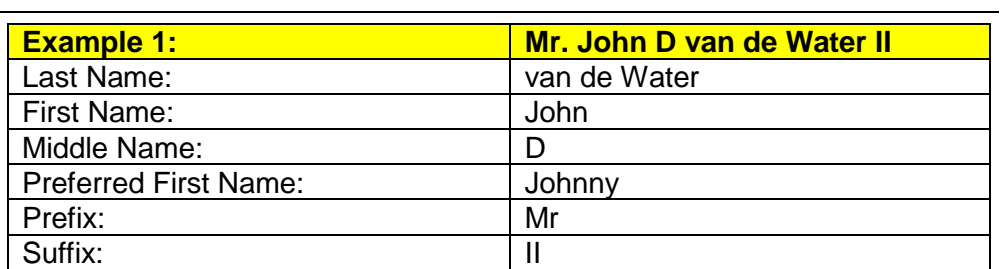

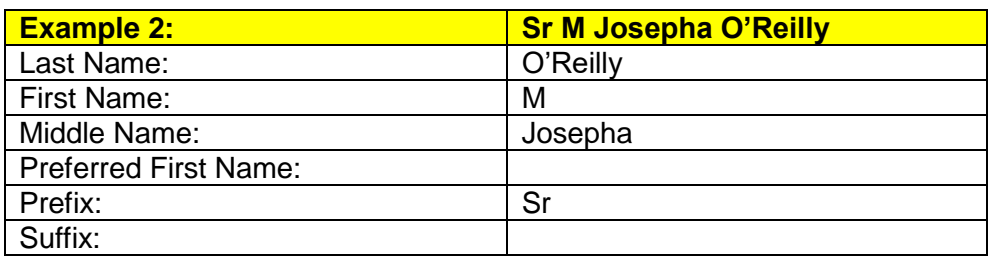

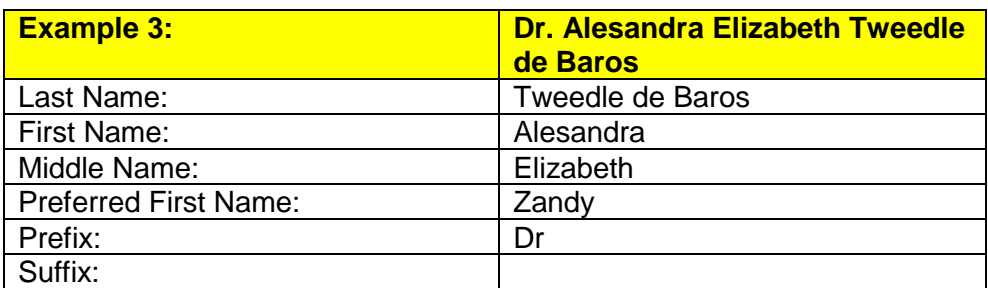

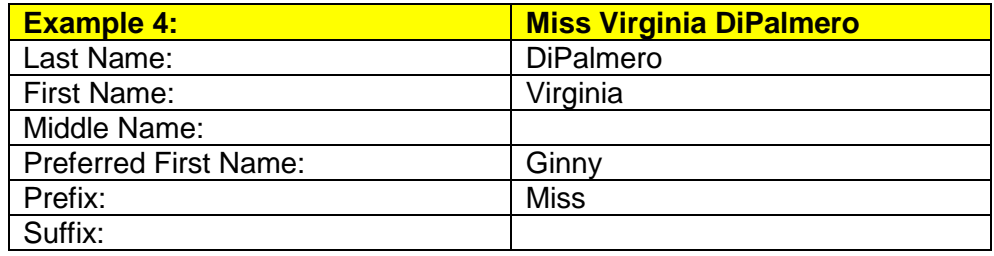

# **Name Examples,** Continued

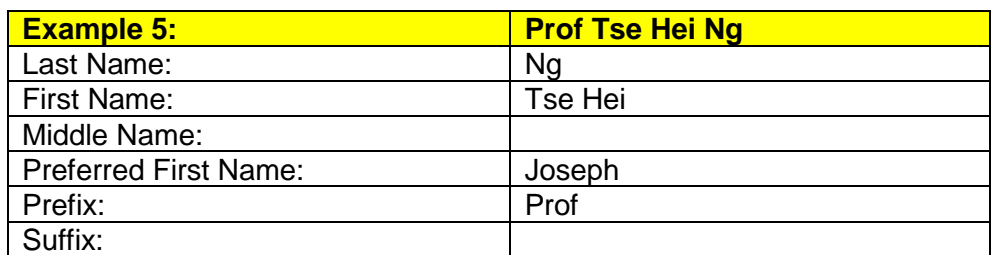

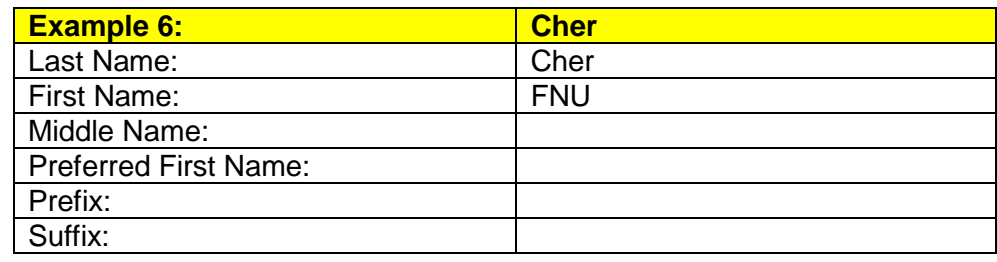

#### <span id="page-20-0"></span>**Name Standards – Non-Person or Vendor**

All information is to be entered using mixed case (standard combination of upper and lower case letters). Enter the spelling and format of the name as supplied by the company to Wichita State University following the following guidelines described below.

Non-person names will be entered within the Ellucian Banner system on the following forms: Finance-Person Identification FOAIDEN and FMTVEND. Vendors who are people and not employees are entered as vendors who are persons and not as employees. Non-person agencies are entered in FTMAGCY by the Research Office.

#### <span id="page-20-1"></span>**General Punctuation**

Use periods, commas, hyphens, apostrophes, dashes, or spaces exactly as the vendor indicates in writing. Do not add punctuation where there is none.

The following should not be using in the name of a vendor unless part of the official name. # and % should never be used:

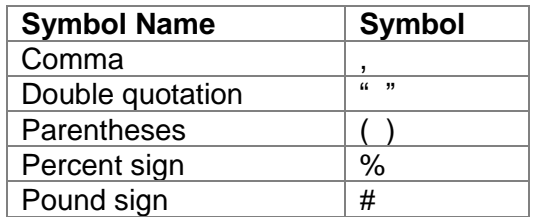

**Diacritical Marks**

Never use diacritical marks in the name of a vendor.

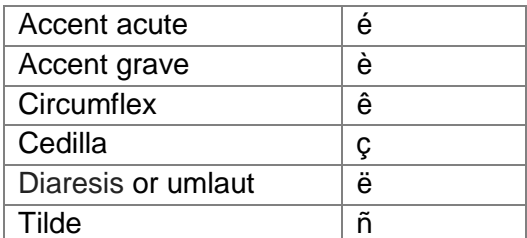

If a diacritical mark is found, it should be removed.

**Hyphens** Hyphens ( - ) may be used to separate double last names, e.g. King-Anderson. **Apostrophes** Apostrophes ( ' ) may be used in such names as O'Leary, O'Connor, etc. if used in the official name of the vendor.

#### **General Punctuation,** Continued

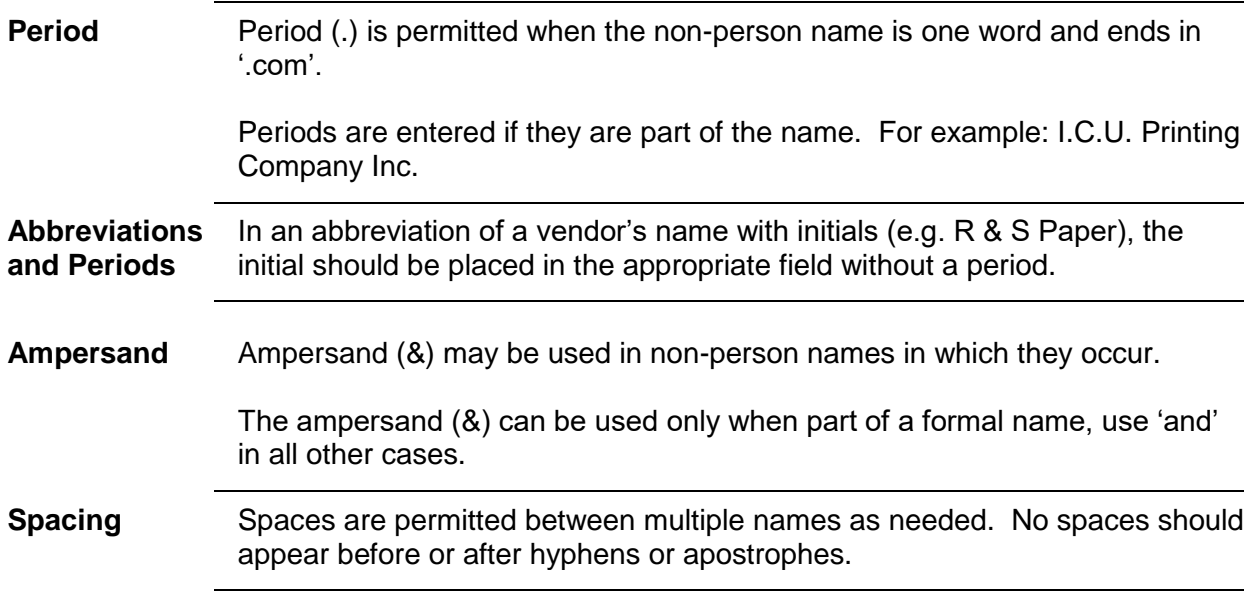

#### <span id="page-21-0"></span>**Articles as the First Word in Names**

If an "article" (a, an, or the) is used as an adjective within the full legal name of a vendor entry, it should be included when entering the vendor name into Banner.

If a vendor name begins with the words 'The' or 'A', it should be included when entering the vendor name into Banner.

#### <span id="page-21-1"></span>**Abbreviations**

Names should be spelled out as much as possible. In cases where the names are too long and need to be truncated, the following abbreviations must be used:

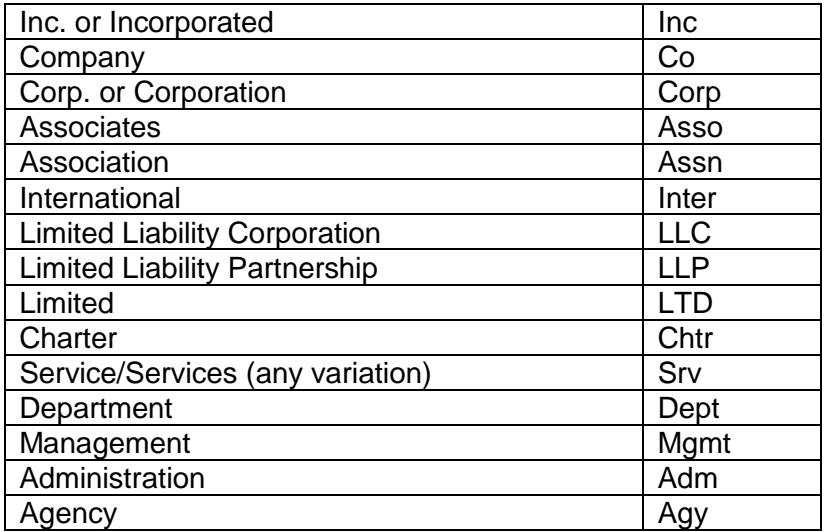

**Government Abbreviations** When entering governmental agencies that have both state and federal designations, use the following standard:

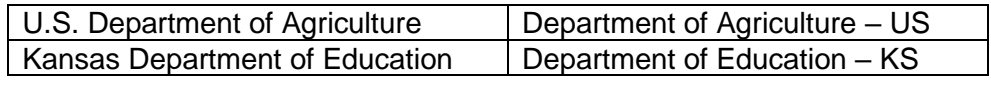

<span id="page-22-0"></span>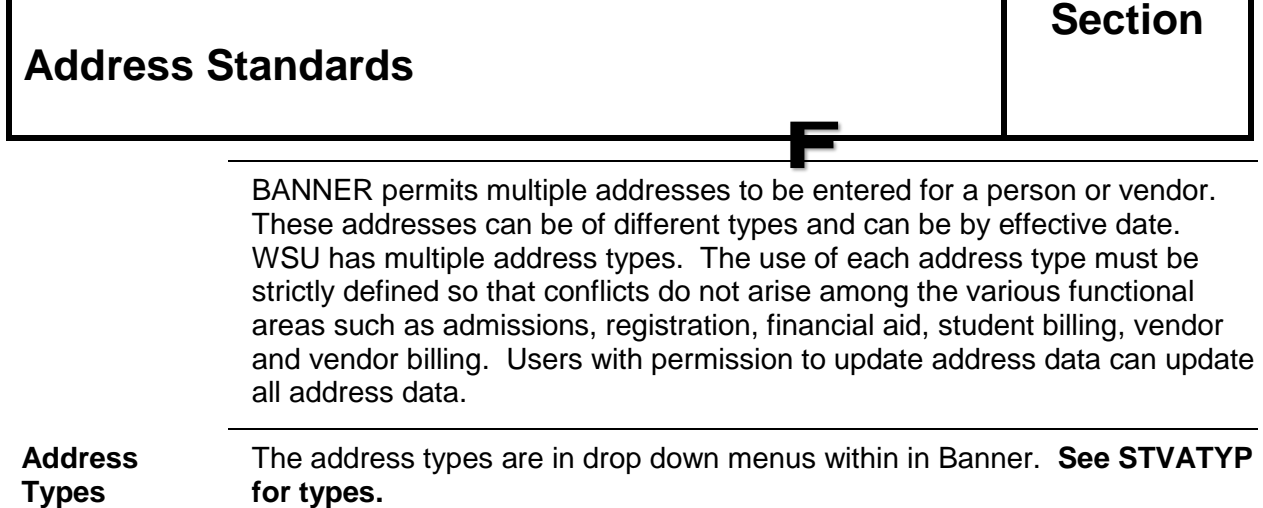

#### <span id="page-22-1"></span>**Basic Principles**

**United States postal standards will be used for all addresses.** U.S. **postal standards are found at** 

**http**[://pe.usps.gov/cpim/ftp/pubs/Pub28/pub28.pdf.](http://pe.usps.gov/cpim/ftp/pubs/Pub28/pub28.pdf)

Runner Technologies software will analyze every address entered. If the address is a US address, Runner Technologies will return a standardized address meeting US Postal standards. If the address is not valid, the person or vendor must be contacted to make the correction.

#### <span id="page-23-0"></span>**Address Changes**

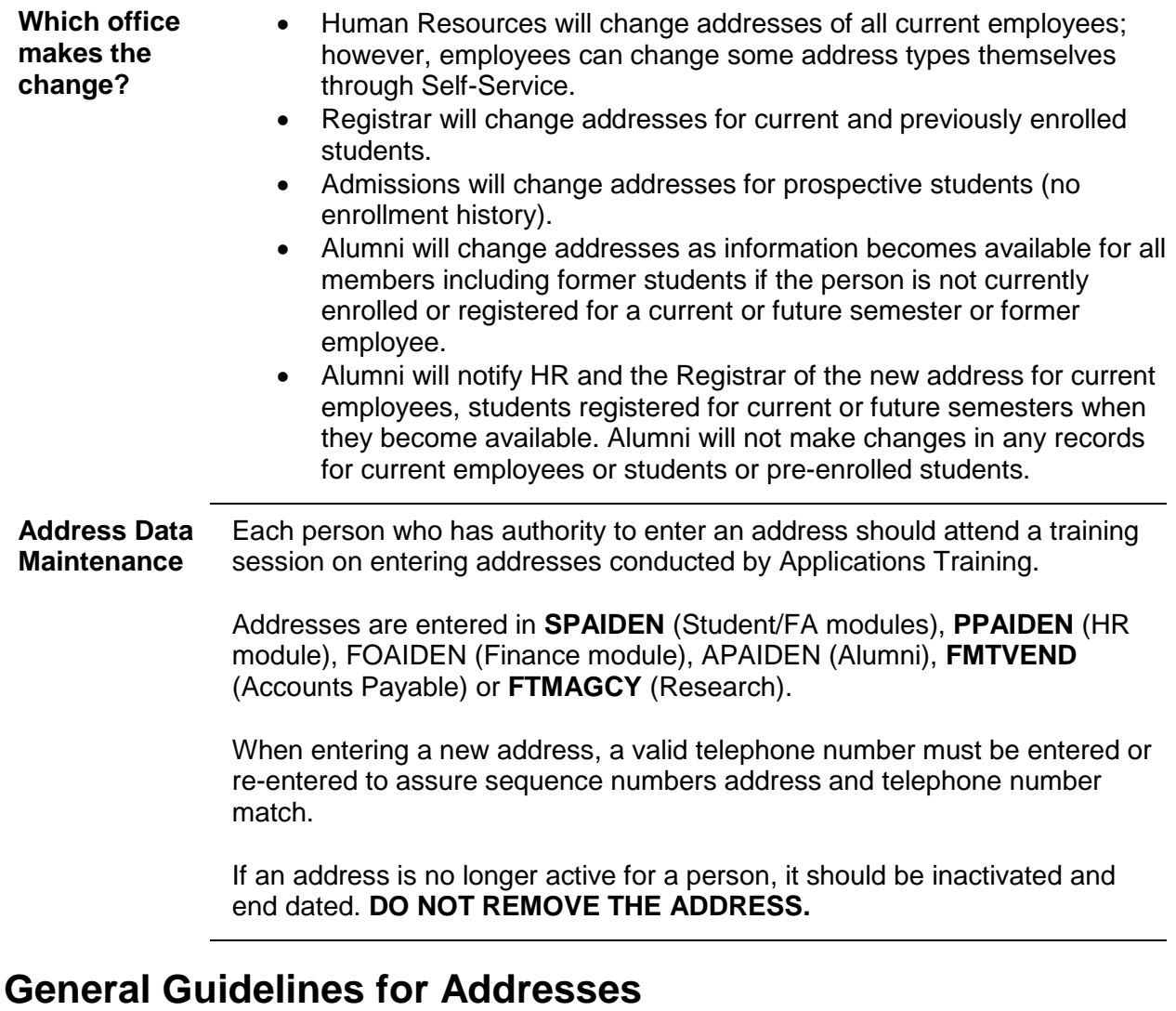

- <span id="page-23-1"></span>1. Do not use symbols in the first position of an address field.
- 2. Hyphens and slashes may be used when needed for clarity or for designated fractions. Do not enter spaces between hyphens and slashes.
- 3. Do not use commas, periods or apostrophes.
- 4. Do not use diacritical marks.
- 5. Do not use the ampersand (&) in place of the word "and."
- 6. Do not use the percent sign (%).
- 7. Do not spell out "In Care Of," it should be entered as c/o in lower case.
- 8. Do not use a pound sign **(#)** within an address because it causes a problem with the Banner printing function.

#### **General Guidelines for Addresses,** Continued

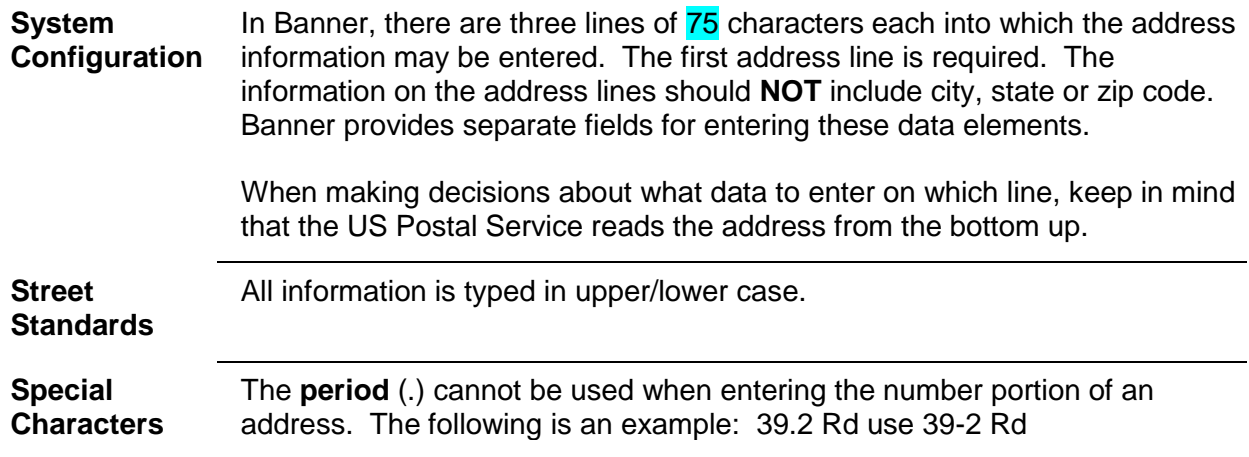

#### <span id="page-24-0"></span>**Campus Addresses**

Use Address type CA to identify a Campus Box.

Line one: Box number. Three characters will be entered such as 015 or 113. Line two: The building name followed by a comma with RM and the room number is entered. E.g. Morrison Hall, RM 326. The Official name of the building should be use. See List attached to this document.

HR updates campus address by editing the existing address.

#### <span id="page-24-1"></span>**Primary Address or Street Number and Name**

The primary address should be entered on the 1st address line. If the street address contains a secondary unit designator, such as an apartment, suite, building, etc., the preferred location is at the end of the street address. If the address is multi-unit apartment or building, place the room, suite, or apartment number to the right of the street address. If the secondary unit designator is provided with only a pound sign (#) along with the number (e.g., 3454 N. Jones #4), remove the (#) and replace it with the abbreviation for number (No.). **NEVER use the # sign.**

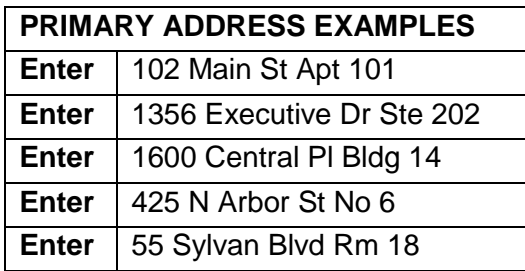

It is preferred that the complete primary address be listed on the first address line. However, if there are not enough characters available on the first address line, Banner allows two additional lines of address information. These can be used for secondary unit designators and P.O. Box information.

#### <span id="page-26-0"></span>**Unit Designators**

If the primary address uses all available characters on the address line, the secondary unit designator should be on the first address line before the primary address. The secondary unit designator should never be on the line following the primary address.

#### **UNIT DESIGNATOR ADDRESS EXAMPLE**

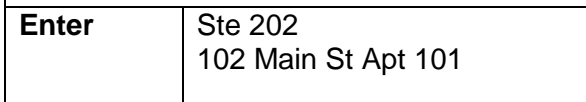

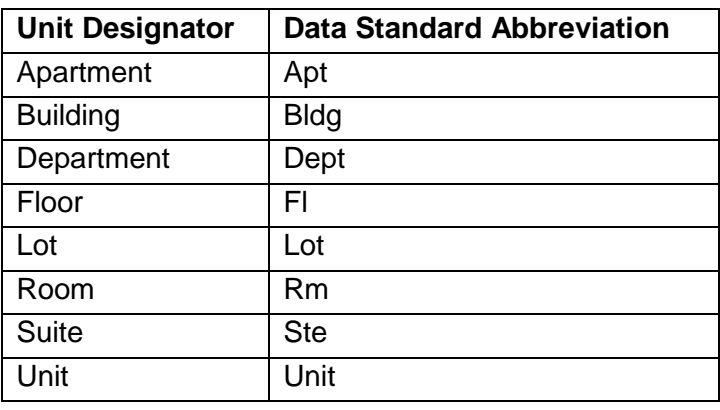

#### <span id="page-26-1"></span>**Street and P.O. Box**

If an address contains BOTH a street address and a post office box, they should be entered on two different lines. The US Post Office will deliver mail to the first address line listed above the city/state/zip line. Therefore, the post office box should be the last part of the address entered before the city/state/zip.

#### **STREET/P.O. BOX ADDRESS EXAMPLE**

**Enter** 1379 W Pine PO Box 2351

#### <span id="page-27-0"></span>**Three Line Address**

Enter data in sequential order starting with the first address line. Do not enter data into the second address line until data has been entered into the first address line, do not enter data into the third address line until data has been entered into the second.

#### **THREE LINE ADDRESS EXAMPLE**

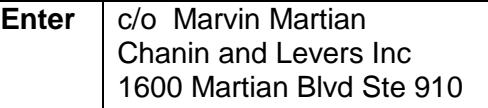

#### <span id="page-27-1"></span>**Compass Directions**

If appropriate, compass directional words should be abbreviated at the beginning and/or end of the street name. If the actual street name is a compass direction and also has a directional word, the directional word must be abbreviated to avoid confusion with the street name. See below for examples and an abbreviation table.

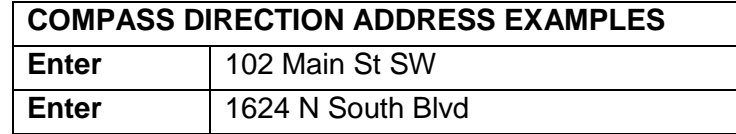

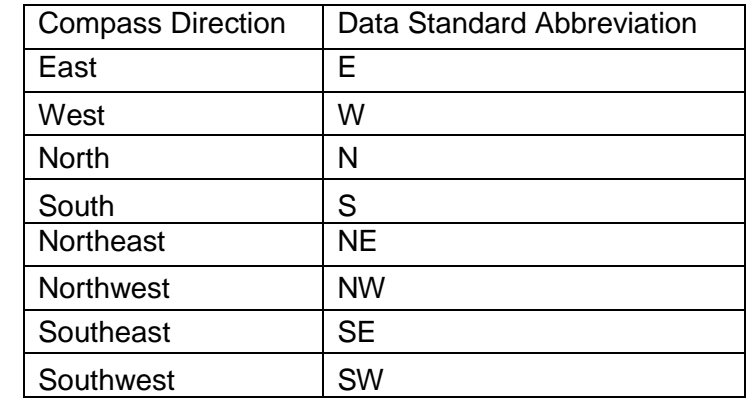

#### <span id="page-28-0"></span>**Street Designators**

Street designators should follow the standard US Post Office standards. Refer to the US Postal Service Address Standards publication for abbreviations of designators not listed below.

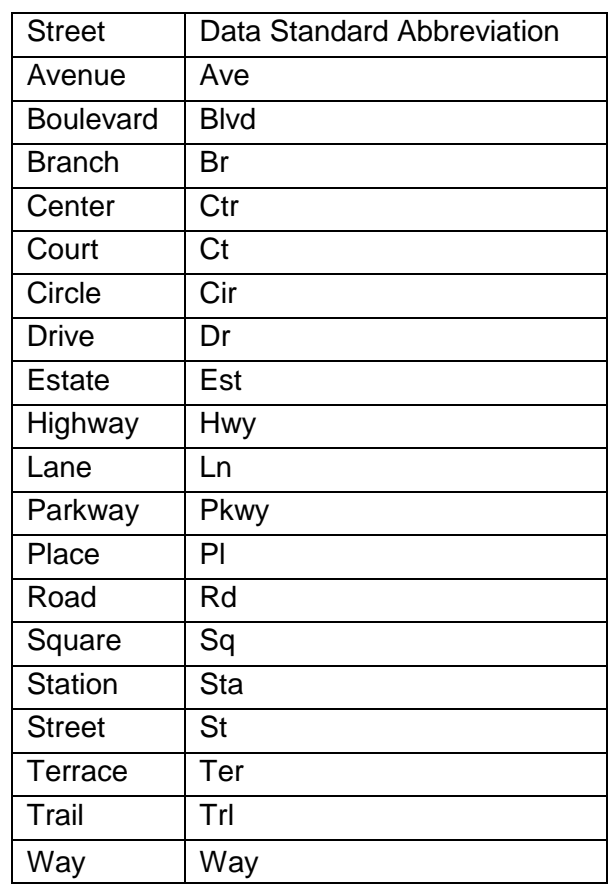

#### <span id="page-28-1"></span>**County**

Banner is configured to automatically enter the county name when a zip code is entered. This is the preferred method of entering the county name. The county code is a 5 character code consisting of the 2-character state code plus the 3-digit FIPS (Federal Information Processing Standards) county code. If no county defaults when entering the zip, enter the county code from the list of values in the validation table.

#### <span id="page-29-0"></span>**Zip Codes**

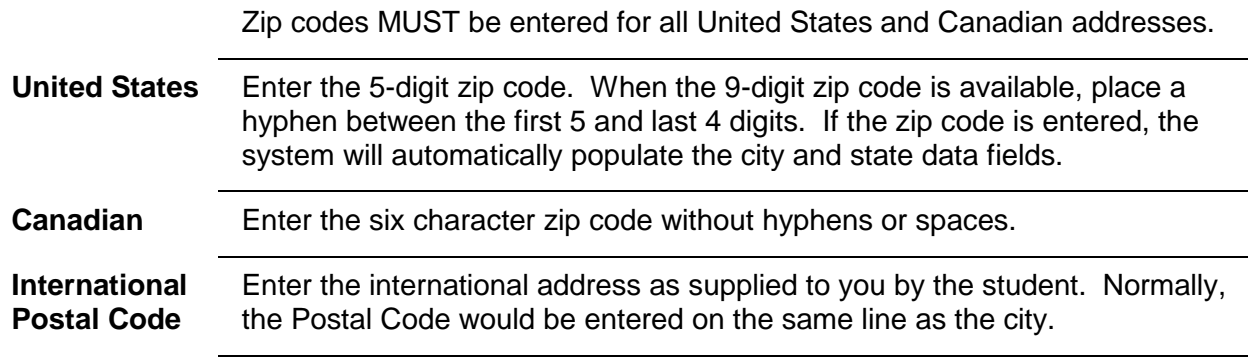

#### <span id="page-29-1"></span>**Nation**

A nation code is required for all non-US addresses. Banner maintains a list of all the current code options available. DO NOT enter a nation code for US addresses. Banner is configured to automatically enter the nation name when a nation code is entered. In Banner, the default nation designation is "US." For non-US addresses, select the appropriate nation code from the validation table.

#### <span id="page-30-0"></span>**Military Address – Overseas**

Overseas military addresses must contain the APO (Army Post Office) or FPO (Fleet Post Office) designation along with a two-character "state" abbreviation of AE, AP or AA and the zip code.

Enter the zip code in the zip code field. Once the zip code is entered, the APO or FPO code will default into the City field and the military 'State' code (AA, AE or AP) will default into the State field. Use AA for mail in the Americas other than Canada (340), AE for mail going to Europe, the Middle East, Africa and Canada (090 through 098), and AP for mail destined to the Pacific (962 through 966).

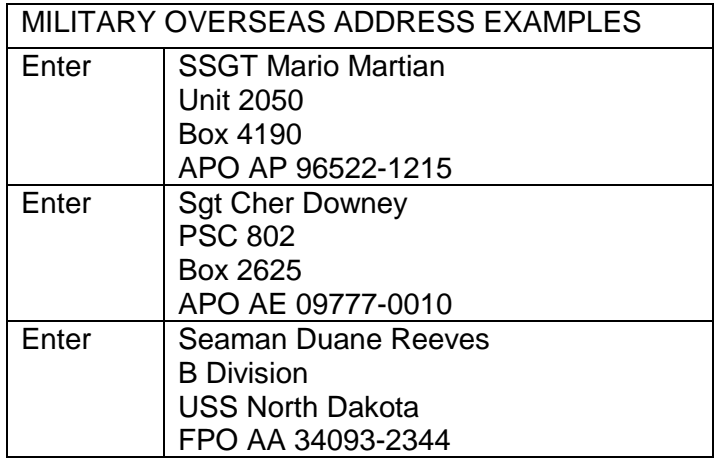

#### <span id="page-30-1"></span>**Military Address – Domestic**

All domestic military mail must have a regular street style address.

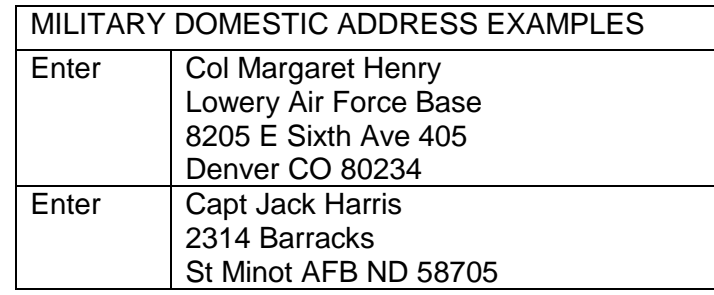

#### <span id="page-31-0"></span>**International Addresses**

Enter an international address exactly as provided, including punctuation. The Province/State Field in Banner is for US and Canadian addresses only. The goal with any international address is to enter all parts of the address into Banner AND in the correct order to print on a mailing label – regardless of how long the address may be.

- $\triangleright$  Try to avoid commas as much as possible.
- $\triangleright$  Do not abbreviate words that are spelled out.
- ➢ With the exception of Canadian addresses, address line 3 should contain the full name of the province or state for a foreign address, if applicable.
- $\triangleright$  Canadian addresses should use the state/province code field for the province code.
- ➢ Use the Nation Validation values to enter nation or country codes.
- $\triangleright$  If available, the postal code should be entered in the ZIP/postal code field.

#### <span id="page-32-0"></span>**Address Examples**

In many cases, you will have to enter city and international province data in the City Field. However, there are times when you will not be able to get the city and international province in only the City Field, which is limited to 20 characters. The Postal Code field may be used for international postal codes. Examples are as follows:

**A) Put the city in the CITY FIELD by itself when there is no province to worry about.**

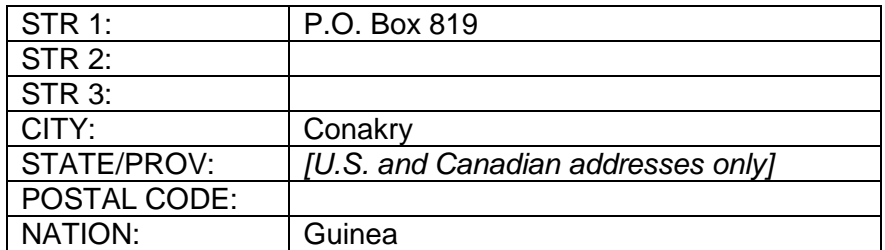

**B) Put the city AND province in the CITY FIELD when the city and province can fit comfortably.**

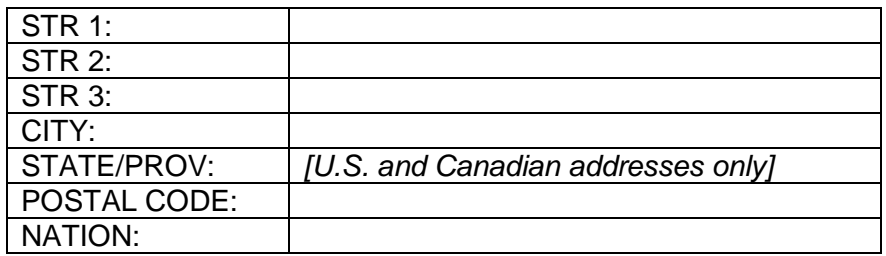

**C) If the city and province are too long to fit in only the CITY FIELD, use STR 3 and CITY to enter the city and province data:**

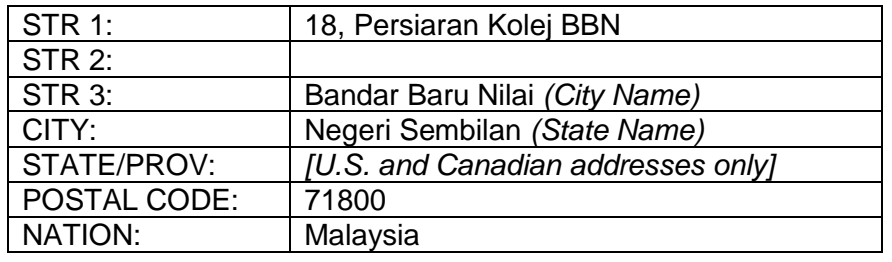

<span id="page-33-0"></span>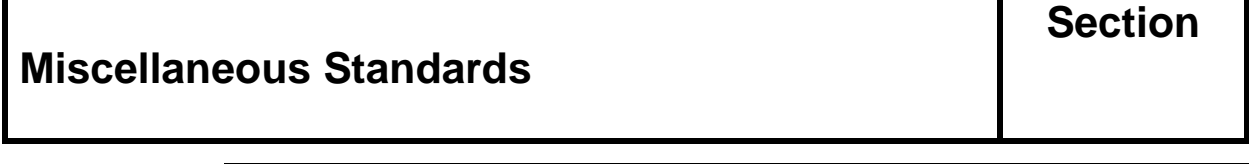

# <span id="page-33-1"></span>**Telephone Numbers**

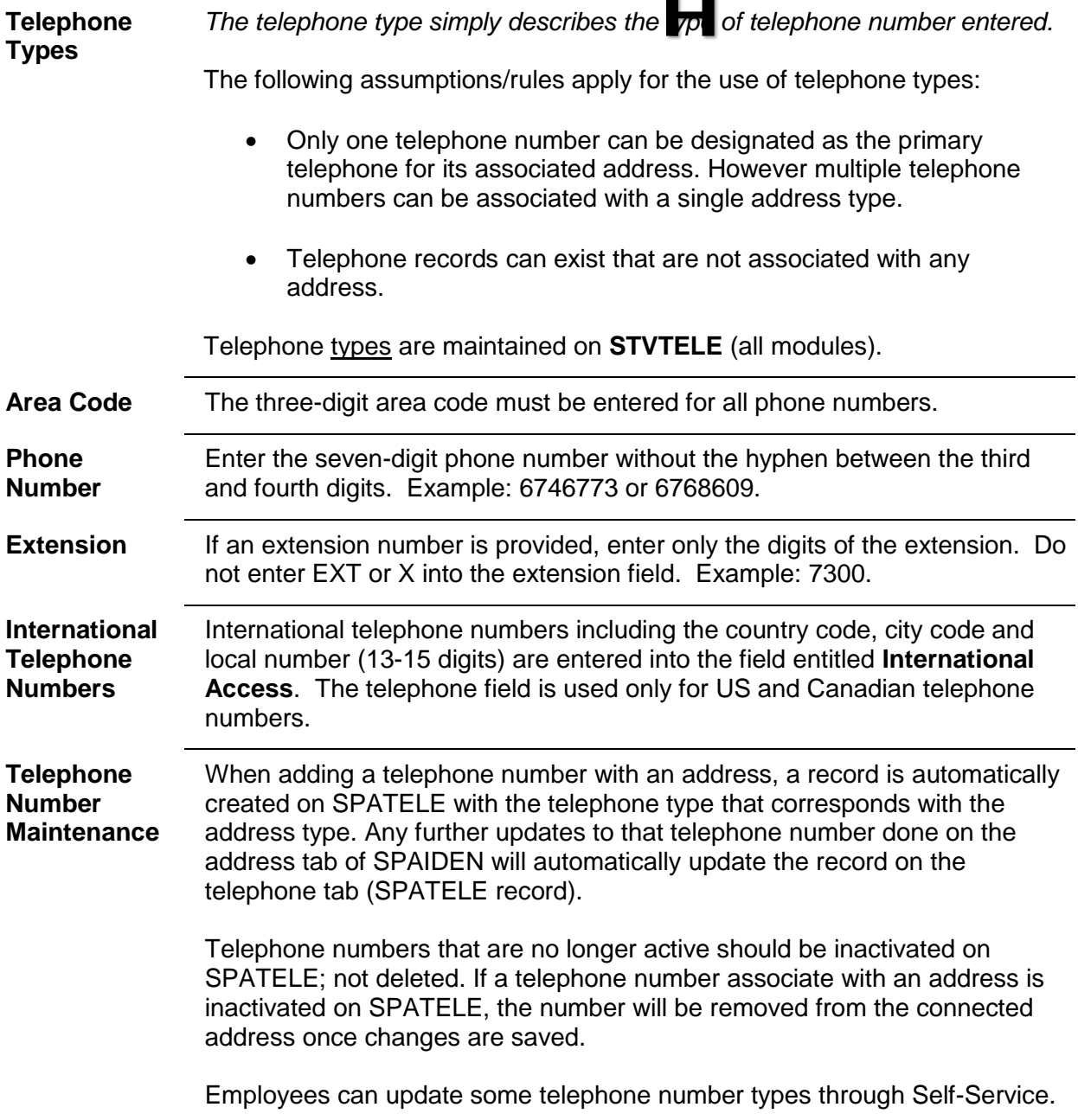

#### <span id="page-34-0"></span>**Email Address: Type and Preferred Indicator**

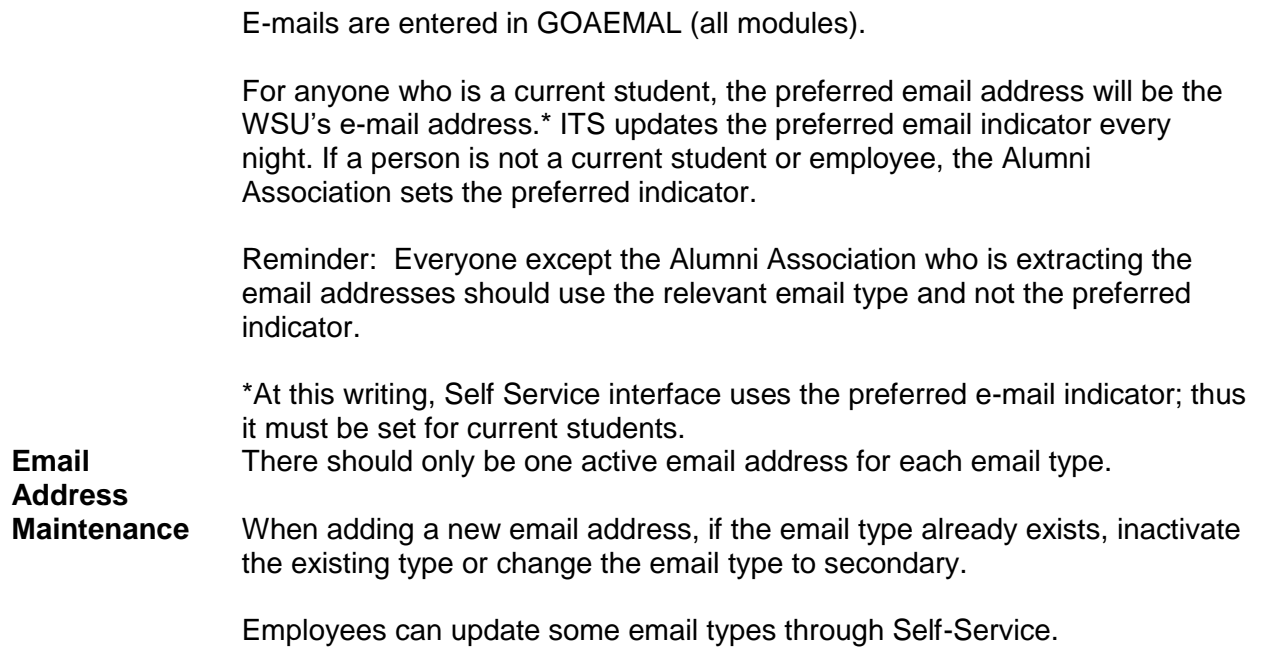

#### <span id="page-34-1"></span>**Social Security Number Standards**

To make changes to a person's Social Security number, the procedures outlined in the section "Data Change Policy" are followed. Social Security numbers are entered in **SPAIDEN** (Student/FA modules), **PPAIDEN** (HR module), **FOAIDEN** (Finance module), **FMTVEND** (Accounts Payable) or **FTMAGCY** (Research).

A Social Security number must be entered for all employees of any type, students receiving financial aid, and vendors. Enter the nine-digit number, omitting the hyphens. FEIN number has 11 digits.

If the information is unavailable, leave blank. **Do NOT** enter 000000000 or 999999999 or any other type of "holder" number.

The Social Security number is not to be confused with or used as an individual's Banner ID. A generated ID must be assigned by the system in the "ID" field while only the Social Security number is entered in the SSN field.

\***DO NOT** ignore an error box that pops up saying someone else has the same social security number as the one you entered. Investigate and find the problem then ask the appropriate office to correct it if needed.

#### <span id="page-35-0"></span>**Calendar Dates**

Date field appears on forms throughout the Banner system. Banner is set up to accept dates in the format MMDDYYYY (2 characters Month, 2 characters Day, and 4 characters Year). Banner will display the date as DD-MMM-YY regardless of entry. **The four-digit year must be entered.**

#### **Specific Guidelines**

- 1. Banner determines which parts of the date entered are the month, day, and year, and automatically converts and stores the date in the format DD-MON-CCYY.
- 2. Year numbers 00 through 49 are converted to 2000 to 2049; Year numbers 50 through 99 are converted to 1950 to 1999. The century default can be overridden by typing the 4-digit century and year.

#### **Important Considerations**

- 1. Always enter four digits for the year.
- 2. Always enter two digits for the month and day.
- 3. You can enter the data with dashes or slashes or without separators.
- 4. If you enter a "t" in the date field and press <enter>, today's date will default in the field.
- 5. Enter birth dates in the same format as general dates.

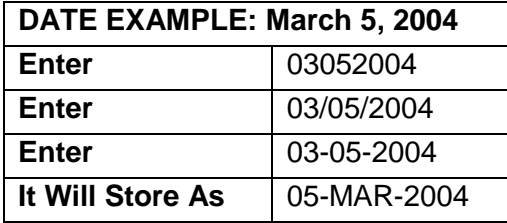

#### <span id="page-35-1"></span>**Biographical Information**

**Deceased Information** Appropriate documentation includes newspaper obituary, death certificate, certain official Web sites such as the Social Security Administration's Death Master File. If the person is a current employee or current student (see SWIGSTU), the name and id should be sent the appropriate office i.e. HR or Registrar. Information for other than employees and students may be entered by the office that learns about the death. When a person is deceased, the information is indicated on SPAIDEN (Student module), PPAIDEN (HR module), FOAIDEN (Finance module), or APAIDEN (Alumni). **Legal Sex** The legal sex is entered in the General Person Table SPADERS as male (M), female (F) or not available (N). **THIS FIELD MAY NOT BE LEFT BLANK.** 'N' is not an allowed entry in BANNER for an employee. The use of 'N' must be minimized in student records and additional research to determine the legal sex code if at all possible.

#### **Biographical Information,** continued

**Gender Designation** Gender designation can be added manually or from the admissions application. Current validation table (GTVGNDR) is populated with the following options:

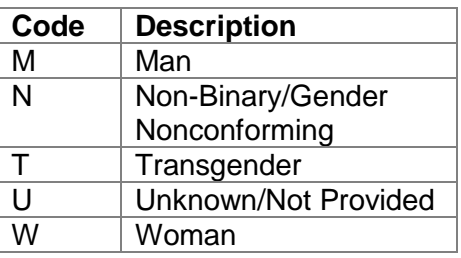

**Personal Pronoun** Personal pronoun can be added manually or from the admissions application. Current validation table (GTVPPRN) is populated with the following options:

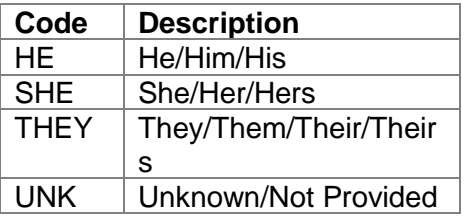

**Date of Birth** The Date of Birth (DOB) is required for all employees and students, not for vendors, prospective students or Alumni.

**Citizen Type** Citizen type is required for all students and employees except vendors, prospective students and alumni. A person's citizenship is entered on the General Person form SPAIDEN. Valid values are found in the validation table STVCITZ and drop down menus.

- **Ethnicity** Ethnicity codes are requested from all students and employees. The field is located is SPAIDEN and the codes are in drop down menus. Ethnicity has four options; Hispanic, Not Hispanic, None or null. If someone chooses not to answer the question then "None" should be entered.
- **Race** Race must also be entered, unless the employee or student is Hispanic (then Ethnicity is only required). More than one race can be entered.
- **Religion** The religion field is not used at WSU.